# **Blackberry 8700c**

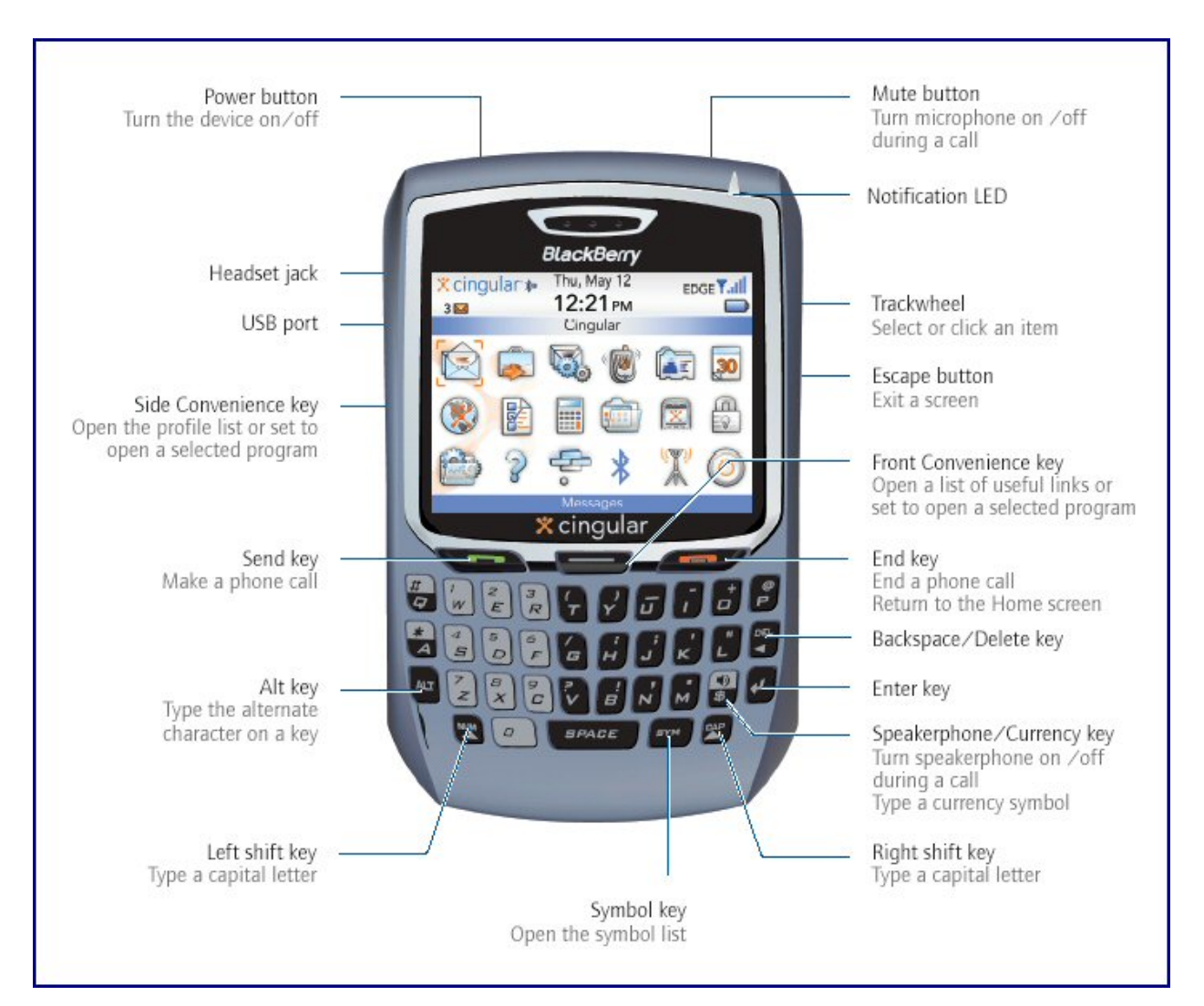

### **What's So Great About The 8700?**

- **Much faster than previous models**
- **Many of the shortcuts below are lacking on the 7100 models but are back with this model**
- **Full QWERTY keyboard and phone functions in one**
- **Best screen ever useable inside and out photos are incredible**
- **Easier addressing of messages**
- **Phone quality and speakerphone are excellent**
- **Enhanced Bluetooth support**
- **Downloadable MP3 based ringtones**
- **EDGE or EVDO network makes web browsing fun and fast**
- **Form factor is great no more brick to the ear.**

PayPal If you find these useful, please consider a small **DONATE** donation which will be used for animal welfare. Donate at http://home.comcast.net/~tamsterra/index.html .

1

# **8700c First Things First**

- **1. Screen Protector Get one at www.invisibleshield.com or www.screenpatronus.com. Others may offer them soon.**
- **2. Font Size Change the Font to one you like and can read. Options (wrench on Home Screen)>Screen/Keyboard. I use Millbank Tall – 9pt. EXTRA BOLD. This offers a significant improvement in readability, and allows you to see more of the text. Options>Screen/Keyboard> Font Size or Font Style or Font Family. Hold the Alt key and scroll to change them. Set the size and style first, then go to the family and scroll the wheel. Note where the word "quick" is in relation to the dialog box to judge your selection.**
- **3. Message Time in Message List Get rid of the time on the Messages screen to see more of the name and title. Open Messages, click track-wheel, scroll to Options>Display Time>No**
- **4. Address Book Sort Set it to the way you like it, first or last names controls. Address Book>Options>Sort By>Last or First. Also from the Home Screen, choose Options (the wrench)>Language>Name Display to show the email name last, first on your screen.**
- **5. Update the OS to Get the Zen Theme See Below**
- **6. Home Screen Icons If you don't have the Zen Theme Rearrange the Icons on the Home Screen (ribbon). Put all the applications without a shortcut in the top row for easy access. (Bluetooth, Wireless on, Pictures, Power, Jiveslide. In the Home Screen (ribbon), hold the ALT key and click the Trackwheel to bring up a menu. You can then select Move Icon, Hide Icon, or Show All. If you hide an icon, to show it again click Show all and it will appear with an X over it, bring up the menu on it and uncheck hide icon. I am using the Wave Theme Icon (downloaded from RIM site) to show all the icons on the Home Screen. Some Themes like Cingular's use an application sub-menu. The shortcuts for applications below only work if the application's icon is the on the screen, so if there is a sub-menu for applications then the applications in the submenu won't respond to a shortcut unless you go the submenu first.**
- **7. Ringing and Other Notification Options –Profiles (F shortcut from Home Screen) Change them as you like – I don't have mine vibrate for messages when in the Holster. If you set your Profile to Do Not Disturb, your phone will go right to voicemail. Check out the various options there.**
- **8. Directions and Travel Plans MUST HAVE APP http://google.com/gmm/ Also, you can save a message like travel email confirmations to your Saved Messages folder. From a message or the message list, click the Trackwheel-select saved messages. To view Save Messages, press V from the message list.**
- **9. Internet Email Access your personal internet account very easily using the browsers. Go to www.yahoo.com. Log-in. Navigate to the mail page. Save a new bookmark for the mail page using the Trackwheel. Your personal email can also be integrated with your corporate email using the carrier's Blackberry Web Client (Cingular) or Blackberry Internet Service (T-Mobile). The BIS is better than the BWC.**
- **10. Signal Strength Rather than looking at the signal strength bars, you can change the display of the 'signal strength' to read in real numbers. While at the Home Screen (ribbon), hold down the half moon ALT key while you type NMLL. The bars should change to read numbers. For the 'signal strength', if you are in the 100 area (that means -100 dBm), you will be transmitting at maximum power (2 Watts), and since coverage is hit and miss at this weak a signal, you may end up transmitting many times before the packets make it through. This might help explain any poorer than normal battery life. I consider anything at -90 to -50 excellent. To get the bars back: While at the Home Screen (ribbon), hold down the half moon ALT key while you type NMLL again.**
- **11. Calendar View Navigation very easy with quick entry disabled. Calendar>Options>Quick Entry>No. While it makes it slightly harder to enter a new item (just press C), it makes navigation a breeze with the tips below. See the Shortcuts section and you will be a Calendar master in no time.**

**12. Backlight Brightness - Options>Screen/Keyboard. Set the backlight to 30-40% and if you need 100% backlight occasionally, just press the power button 3to get max backlight brightness only when you need it.** 

#### **13. OS Upgrades**

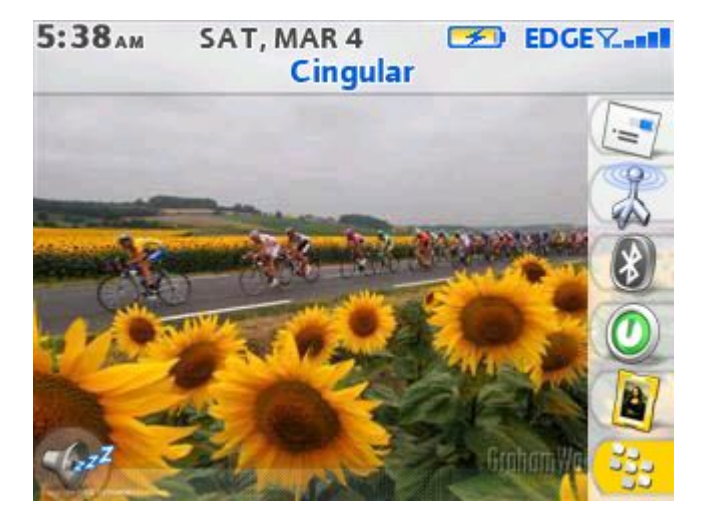

#### **ZEN THEME UPGRADE**

**This OS upgrade will give you enhanced volume on the phone, better phone performance and the new Zen theme. You can see the theme and find wallpapers at http://www.blackberryforums.com/showthread.php?t=27410. And all sorts of great backgrounds here at Seattle18's site http://www.ocean18.com/blackberry/gallery.htm.** 

1. Backup your device using desktop manager. Delete your phone log to make the following process faster after you backup.

2. Download the Bharti 4.1 software here:

https://www.blackberry.com/Downloads/entry.do?code=BD4C9AB730F5513206B999EC0D90D1FB (select "BlackBerry 8700g (TM)" then click "Next" and then "Download" and fill in the form on the following page to get the package). Don't worry if you have an 8700c

3. Run and install the newly downloaded program.

4. Do **NOT** mark the option to open Desktop Manager when finalizing the install.

5. Go to C:\Program Files\Common Files\Research In Motion\AppLoader and delete or rename Vendor.xml

6. Go to C:\Program Files\Common Files\Research In Motion\Shared\Loader Files\8700-v4.1.0.351\_P2.0.0.143 and rename BlackBerry.alx to BlackBerry.alx.old

7. Download the BlackBerry.zip file below and unzip the file (BlackBerry.alx) to C:\Program Files\Common Files\Research In Motion\Shared\Loader Files\8700 v4.1.0.351\_P2.0.0.143

http://www.blackberryforums.com/attachments/ringtones-themes-wallpaperdiscussion/4858d1156429291-blackberry-alx-edited-files-packaged-themeinstallation-4-1-only-8700-bharti-4.1.0.466.zip

8. Open Desktop Manager and upgrade when prompted (will take 20 minutes)

9. Disconnect your BB, pull the battery out and reinsert after 30 seconds, then go to Themes and enjoy the new themes! (If any browsers on your device disappear in the new themes, do a reset – alt/num/del – and they should come back.) You can also go to Options>Advanced>Host Routing Table and then click Trackwheel for Register Now.

10. If you're on BES, then reactivate through Enterprise Activation. Better to do connected to Desktop Manager. It's faster.

- **14. IT Policies How to remove them.** http://users.tpg.com.au/dan1e1w/ Use at your own risk. Apparently this is an old policy, and 4.1 BES policies can't be exported. So for example this won't change a Bluetooth synch setting.
- **15. Flashing LED Changing the Behavior** Normal behavior is a green blinking light which means you are getting coverage, red is a new message and blue is Bluetooth is working. To only have a red light when a new message arrives, turn off LED notification under Options>Screen/Keyboard> LED Coverage Indicator>off.

## **8700c Access Shortcuts**

**HOME SCREEN SHORTCUTS\* – push the letter alone to open that app from the Home Screen (assumes the app's icon is on the Home Screen and not in a application sub-menu like the Cingular theme)** 

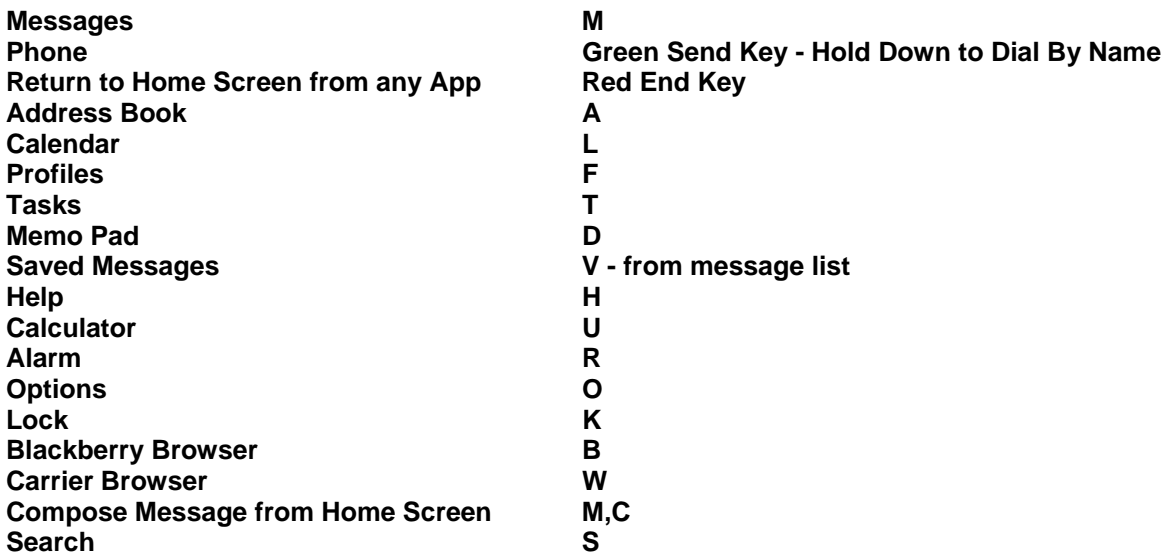

**\*Dial from Home Screen must be turned off for these to work. Phone>Options>Dial From Home Screen>No.** 

## **8700c Editing Shortcuts**

**ALT key = Left side of keyboard below the A. CAP key = bottom right key (AKA SHIFT key) ALT-CAP is CAP Lock, and ALT-Num is NUM Lock.** 

#### **Selecting Shortcuts**

- **Horizontal Cursor Scrolling No Selection -Hold the ALT key while you roll the Trackwheel to scroll horizontally in any field where you can enter or view text.**
- **Horizontal Selecting- Hold the CAP key while you roll the Trackwheel to select multiple letters.**
- **Select Letters One of Three Ways** 
	- o **Press the CAP key and then scroll the Trackwheel to select an individual letter. If you release the CAP key and scroll the Trackwheel you will select entire lines. Press the CAP key again at any time to start selecting by character again.**
	- o **Hold down ALT key + CLICK the Trackwheel (click it don't hold it down), release the Trackwheel and then use it to scroll whole lines. You can press and hold the ALT key at anytime to start selecting by character again.**
	- o **Click scroll wheel and choose SELECT from the menu. Scroll wheel to select entire line. Click scroll wheel again and select copy.**
- **Copy and Paste To copy selected text, press the ALT key and click the Trackwheel. To paste the selected text, place the cursor in an editable field, and then press SHIFT and click the track-wheel. You can also use the Trackwheel for these functions.**

#### **Other Editing Tips**

- **Press Escape to exit any menu, dialog box, or screen.**
- **Press and hold a letter to capitalize it (with Key Rate enabled). Options>Screen\Keyboard.**
- **Press the SPACE key twice to insert a period and capitalize the next letter.**
- **Press the SPACE key to insert the "@" and "." characters in any Email field. Backspace and type again to over-ride these letters.**
- **Type the first letter of an item in an options list or menu to jump directly to that item.**
- **When typing text, press and hold a letter while rolling the Trackwheel to scroll through the accents, symbols, or marks associated with that character. When the desired character appears, release the letter key.**

## **8700c Message Shortcuts**

**Navigating the MESSAGE list or open messages:** 

- **c: compose**
- **i: file message in folders**
- **t: go to top of message listing or top of open message**
- **b: go to end/bottom of message listing or bottom of open message**
- **n: jump to next message from an open message or next day in message list**
- **p: jump to previous message from an open message or previous day in message list**
- **escape: close message listing and return to home screen (ribbon)**
- **delete deletes message (be careful if you don't have confirm delete on in Messages>options)**
- **spacebar: page down**
- **Shift + spacebar: page up**
- **u: jump to oldest unread message**
- **h: toggles filed messages on and off in message list**
- **Alt-u: toggles unread mark for that message**

**Reply To/Forward - When highlighted on a message in the message list OR in an open message:** 

- **r: reply to or answer this message**
- **f: forward this message**
- **l (lower case L): reply to all**

#### **Sorting: Use Esc to return to full listing with any of these**

- **ALT-i: show only incoming mail**
- **ALT-o: show only outgoing mail (messages you have sent i.e. checkmark icon)**
- **ALT-p: show phone log messages**
- **ALT-s: show SMS messages**
- **ALT-v: show Voicemail messages**

**Define your Own Searches- Note that changed the shortcut to my SMS search to Alt-m. You can create new ones. Message List>Search>Recall>Edit or New then Save. You can name quite a few searches and assign an Alt-letter shortcut.** 

## **8700c Phone Shortcuts**

- **Dial an Extension ALT 8**
- **Last Number Entered Spacebar & Enter**
- **Letters in a Phone Number Hold ALT**
- **SMS Messages To send an SMS message for free, add their 10 digit phone number to #@teleflip.com and send as an email. This should reroute the message to any carrier at the phone number specified. For Cingular blue its 10digit@mmode.com. For Cingular Orange, its 10digit@mobile.mycingular.com or 10digit@cingularme.com (sms) and 10digit@mms.mycingular.com (mms)**
- **Pause and Wait in Phone Numbers- B to insert a W (wait) and N to insert a P (pause). Use Right Shift to enter an alpha character or ALT-Right Shift for multiple alpha characters.**
- **Auto Text for conference call number Format a call in number on a single line as follows: 1-866-999-3456 PC 123456. This formatting allows you to paste it into the location field of an invite and this will show up on the recipient's BB. Options> Auto Text>Edit>New. I created mine as C##. Whenever I want my dial up pasted in I just type C##.**
- **Taking Phone Notes You can take notes while you are on a phone (easiest if you are using a headset) and then you can email the log to anyone. Click the Trackwheel and choose Notes. To get back to the phone to hang-up or enter a number or another number, press the escape button.**
- **Muting the Phone Press the Mute Button at the top of the 8700. See the diagram above.**
- **Using Applications While On The Phone Press ALT-Esc to bring up the task switcher or press the Trackwheel and choose Hide Call at the bottom of the list. To get back to the phone to hang-up or enter a number or another number, press the Green Send Button.**
- **Conference Calling Terms During a call, click the Trackwheel. A menu appears. Click New Call. The Select Address screen appears and the current call is placed on hold. Click a contact. A menu appears. Click Call <contact name>. The phone number is dialed. During the second call, click the Trackwheel. A menu appears. Click Join. You are connected to both calls. To speak privately with one contact, click the Trackwheel. A menu appears. Click Split Call. The Select Call dialog box appears. Click a contact. To disconnect one contact, click the Trackwheel. A menu appears. Click Drop Call. The Select Call dialog box appears. Click a contact. To end the conference call, hold the Escape button. You can also merely jump back and forth between two connected calls by clicking the Trackwheel and selecting Swap.**
- **Call Logs If you don't want call messages to show on the messages screen, go to Phone>Options and turn call logging off, or log only missed calls.**
- **Auto Answer and Hang-up- Turn these on from the Profiles menu if you want these features when you remove or place the phone in the holster.**
- **Restrict Caller ID and Dial from Home Screen From the Phone>Options>General Options, adjust these. I don't restrict my caller ID and turn off the Dial from Home so I can use the very useful shortcuts above on the Home Screen.**
- **Voicemail Phone Numbers Program your voicemail number for the BB, not the office, under Phone>Options>Voicemail. This should be assigned to the W (1) key. If it no longer works, try taking the battery out and that will reboot the BB.**
- **Call Forwarding and Waiting When you don't want to carry your BB, you can forward calls to your cell phone under Phone Options>Call Forwarding. A number can be stored and this feature can be turned on and off. Your carrier must have this feature. I do this on weekends but the minutes are not included in the general, plan, so be prepared to pay for the convenience. Call Waiting can also be activated from the Phone Options menu.**
- **Save a Web Page to the Messages Screen If a web page is loaded or loading, click the Trackwheel and choose either Save Page or Save Request to save it to a Message and then you can email it to anyone.**
- **What do the signal indicators mean GSM is voice (phone, sms, etc)...anything you can do on an OLD Nokia cell phone for example. gprs/edge means that it has a data connection to the GPRS/EDGE network but not to the BlackBerry network. If you have a program installed and your TCP settings set up properly for your wireless provider, you should be able to connect through the regular GPRS/EDGE network. GPRS/EDGE means you have a connection to the BlackBerry network layer. This is where you get connectivity to your BES for email and MDS, to your BIS account and it's internet browsing service, etc.**
- **Phone only rings three times want it longer Either call Cingular or try it yourself. To change the number of rings before the call transfers to the voicemail system, follow these steps (Cingular): Call \*61\*+1XXXXXXXXXX\*11\*tt# For this XXXXXXXXXX is your market's VM number and tt is the time in seconds you want the phone to ring for. Remember to use the + right before your voicemail number. The valid range is 1-30! Some people have reported this has not worked and they had to call to fix it.**

### **8700c Address Book Shortcuts**

**In the Address Book application:** 

- **Looking up a Person in a firmwide directory to call them (corporate BES users) If the person is not in your Blackberry (which syncs to your Lotus Notes Personal Address Book or Outlook), you can still find a person in the firmwide directory. This can be done from 1) the Address Book, 2) Phone>Dial by Name, or 3), Open Message address field (choose the lookup line). Enter the last 3-4 letters of the last name of the person you are trying to call followed by a space and their first initial. Using the Trackwheel, click the option for Lookup. After clicking the will look up the person's name in the firm directory. When the search results appear click the menu option for View Lookup. Highlight the name of the person you are trying to call, e.g. Fred Flinstone. You can also View and Save the listing. Use your Lotus Notes Personal Address Book to avoid using the Lookup feature and speed up email addressing. Your PAB syncs to your BB when you do a sync using the Desktop software or wirelessly if BES 4 is used and you choose Actions>Sync Address Book.**
- **Sort by last name Phone>Options**
- **Insert numbers In the Work, Home, Mobile, Pager, Fax, and Other fields when creating a new address, press number keys without using the Alt key.**
- **Phone>Dial By Name: Type the first letter of a name to retrieve all entries that begin with a selected letter. This will shorten the list in the Address Book. This gives you all the entries that begin with one of two letters on the key.**

# **8700c Calendar Shortcuts**

### **CALENDAR\***

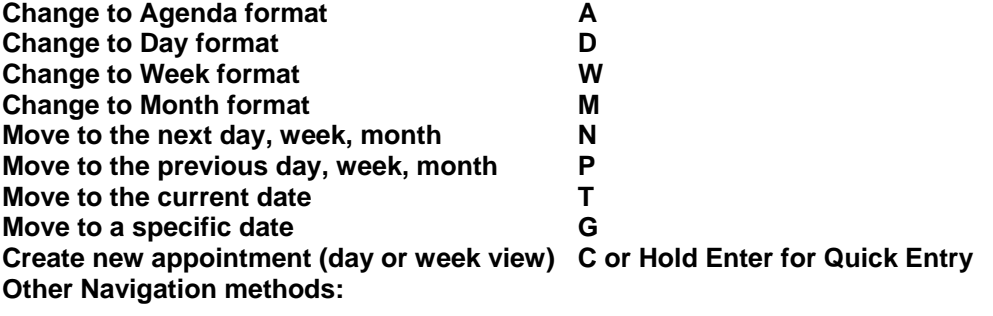

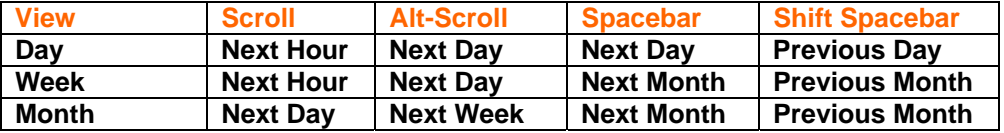

**\*The Enable Quick Entry field must be set to No for these tips to work.** 

### **8700c Browser Shortcuts**

**You may have three standard browser on Cingular: WAP browser (mobile phone specific pages with no graphics), Internet Browser (full HTML), and Blackberry Browser (full HTML that goes through your corporate BES server). Under Options>Advanced Options>Browser you can set which browser is the default.** 

**Two Valuable Links: www.google.com/gwt/n is the Google Mobilzer and it will convert any web site into something that is much easier to view on the BB.** 

**www.mail2web.com/wap/ will allow you to access any email account from a WAP phone** 

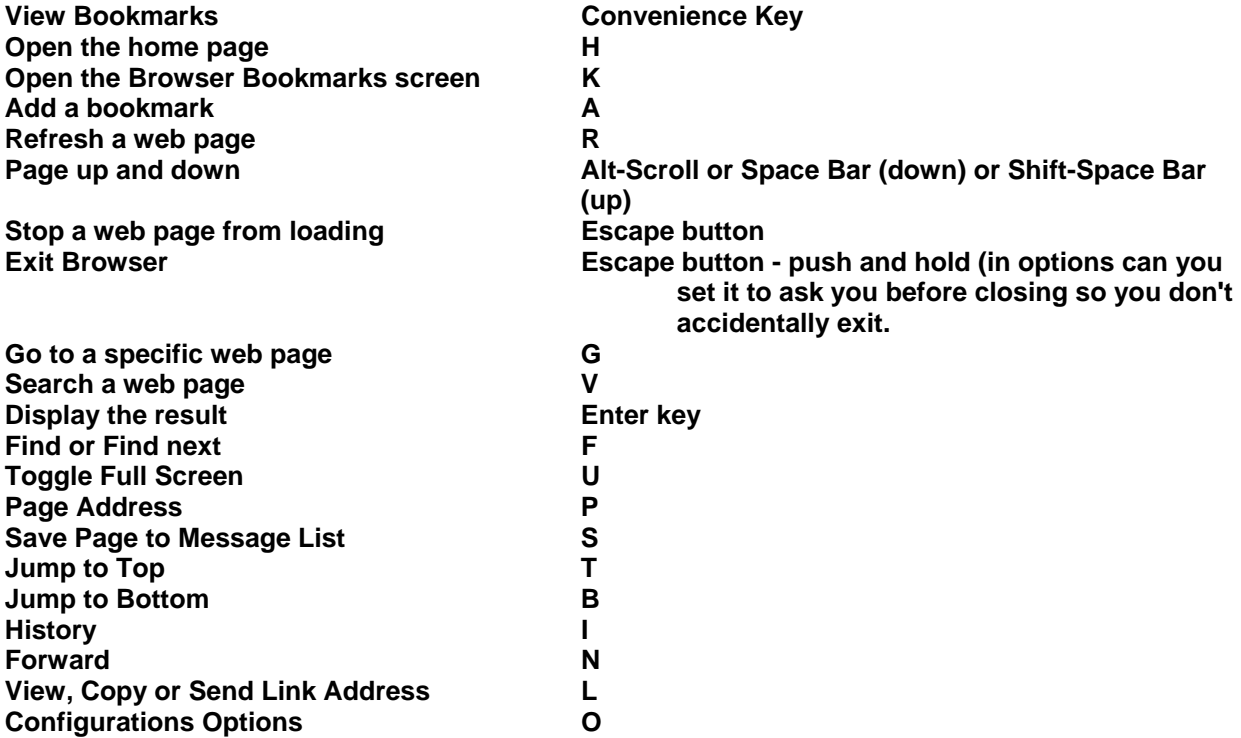

**Original Home Pages Cingular WAP Browser = http://device.home BB = http://www.cingular.com/bisbrowser**

## **8700c Email, Contact, and Other Tips**

- **Signature Create a signature using the Auto Text tip above, or multiple ones if you like. I use the ZX key combo for mine. If you use the Redirector you can add to what is there or leave it blank with this tip.**
- **Filing Email in Folders Hit I to bring up your folders and then if it doesn't choose the correct start typing the folder name and it will move to that folder. When you send your mail from your BB you need to look in your Lotus Notes Sent folder to find the email. Be sure to move copies from your Sent Folder to other Folders you want to save your messages in. Alternatively you can move mail to folders from the BB by going to Messages>Options (Wrench)>Network>Email Reconciliation>On. After that you should be able to file emails from your BB or find them and forward them.**
- **Email Contact info- After addressing an email, click the Trackwheel and select Add Address to send contact information along with your email.**
- **Contacts Can Be Grouped If you frequently email the same group of people, it's a good idea to group them. Click the Trackwheel and choose New Group.**
- **Changing User Defined Fields You can change the User Defined Fields 1-4 in the address book and map them using Intellisync in the Desktop Manager. This can be done when editing a contact by clicking the Trackwheel and selecting Change Field Name. I changed mine to Home Address, City, State and Zip. Open Intellisync, go to Configure PIM (4th button down), select Address Book, click on Configure in Lower Right, and choose Advanced Settings. In next Dialog look for field mapping in lower right. Map the User Defined Fields as you choose.**
- **Viewing Attachments on the BB What can be viewed on the BB as attachments: text based files such as word, excel and PDFs (but only text based ones). Right fax PDFs are pictures and are not viewable unless you are on the latest BES 4.0 sp3 server.**
- **More than one Email address can be added per person When adding or editing a contact, on the email line press the Trackwheel and select Add Email Address.**
- **Saved Messages This is where Messages that are saved can be found and these will not be deleted to make space for more messages.**
- **Auto On/Off Options>Auto On/Off to put it to sleep at night**
- **Creating Meetings When you invite someone to a meeting from Lotus Notes, and the recipient views it on a BB, the location field will show only one line of text. I put my Dial in Info in the location field often using the shortcut above, but I have shortened it to include only the phone number, and PC code so it all fits on one line without any wrapping.**
- **Help Me Screen Hold down the ALT key -AND- the CAP key at the same time, then the letter 'h'. This brings up the "Help Me!" screen listing version, app version, pin, imei, uptime, signal strength, battery level, file free, and file total.**
- **Event Log Hold down the half moon ALT while you type LGLG. This brings up the event log where you can clear events (frees some memory) or view them or copy the contents to mail to someone.**
- **Rebooting ALT-CAP-Backspace will reboot your 8700. Do it twice in a row for a complete reboot if you have had no configuration changes recently.**

## **8700c as a Modem - Settings for Cingular Blue, Orange, and T-Mobile**

#### **From Barjohn at www. blackberryforums.com with edits by Stinsonddog**

**This is confirmed to work for Cingular Blue (former AT&T) customers and may work for Cingular Orange customers if you add the username and password below. This is for use as a dial up networking connection. You WILL incur data charges for this.** 

**Step 1 is to completely uninstall desktop manager then do a fresh install of Desktop 4.1. You must then install the handheld code from the RIM website.** 

**Step 2 is to go My Computer and right click and select Properties. Go to the Hardware tab and click on Device Manager. Looking down the tree you should see Modems. Click on the + if you have one and you should see whatever your hardware modem is and a new modem called Standard Modem. Right click on Standard Modem and select Properties. With your 8700 connected via a USB cable first AND Desktop Manager 4.1 running, click on the Diagnostics tab and then select Query Modem. This will show you that you are able to communicate with the modem and everything is ok so far. Don't worry about which AT commands are supported or not supported. Next, click on the Advanced tab, and enter the following into the Extra Initialization Commands: +cgdcont=1, "IP","proxy". Close the section and exit out of the Device Manager. Note that if you have set Advanced Options>TCP>APN to "proxy" then you don't need it in the initialization string.** 

**Step 3 is to right click on My Network Places and select Properties. Use the new connection wizard to create a new connection for DUN to the internet. Select Standard Modem as the modem when the list of devices is presented. When it asks for the phone number to dial enter \*99# as the number. You should be able to leave user name and password blank.** 

**Step 4 is to go to the connection you just set up, right click and select properties. Go to the General tab, select Configure, and change maximum speed to 9610000, and uncheck all the hardware configuration boxes.** 

**Step 5 is to start Desktop Manager and then the DUN connection you just created.** 

**Step 6 - check your speed at:** http://text.dslreports.com/mspeed

**Summary of Cingular Blue settings:** 

**init string = +cgdcont=1,"IP","proxy" username = blank password = blank flow control unchecked modem compression unchecked modem error control unchecked** 

#### **Summary of Cingular Orange Settings that have been reported to work**

APN: wap.cingular Username: WAP@CINGULARGPRS.COM Password: CINGULAR1

NOTE: The APN above MUST be lowercase and the Username and Password above MUST be in ALL CAPS.

Modem Properties: Initialization String: +cgdcont=1,"IP","WAP.CINGULAR"

Dial-up Properties: USERNAME: WAP@CINGULAR.COM or ISPDA@CINGULARGPRS.COM PASSWORD: CINGULAR1

You can also try using this as the phone number: \*99\*\*\*1#

### **Cingular Orange Customers can serch the knowledgebase for a complete answer. Search "8700c tether"**

### **http://supportcingular.atgnow.com/cng/categoryBrowse.do?maxDe pth=4**

**Summary of T-Mobile settings:** 

**init string = +cgdcont=1,"IP","wap.voicestream.com" username = blank or 10 digit phone # password = blank or password set up on T-Mobile site for phone # flow control unchecked modem compression unchecked modem error control unchecked** 

## **Ringtones and Themes**

**Cool site to make your own talking ringtones:** 

**http://public.research.att.com/~ttsweb/tts/demo.php**

**Place to find ringtones:** 

**http://www.blackberryforums.com/showthread.php?t=5662** 

**Place to find themes:** 

**http://www.blackberryforums.com/showthread.php?t=21560**

**My Favorite Themes is the Wave Icon Theme found at** 

**www.mobile.blackberry.com**

**Used with the following Home Screen Image** 

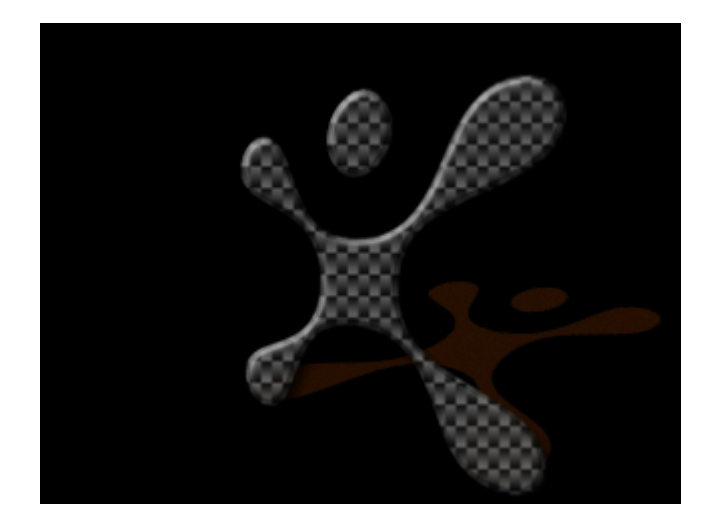

**Download Carbon Styling Jack http://home.comcast.net/~tamsterra/OP/csj.jpg**

# **8700c Applications For Your Consideration**

### **Must Have Applications Click hyperlinks to download or go to the website**

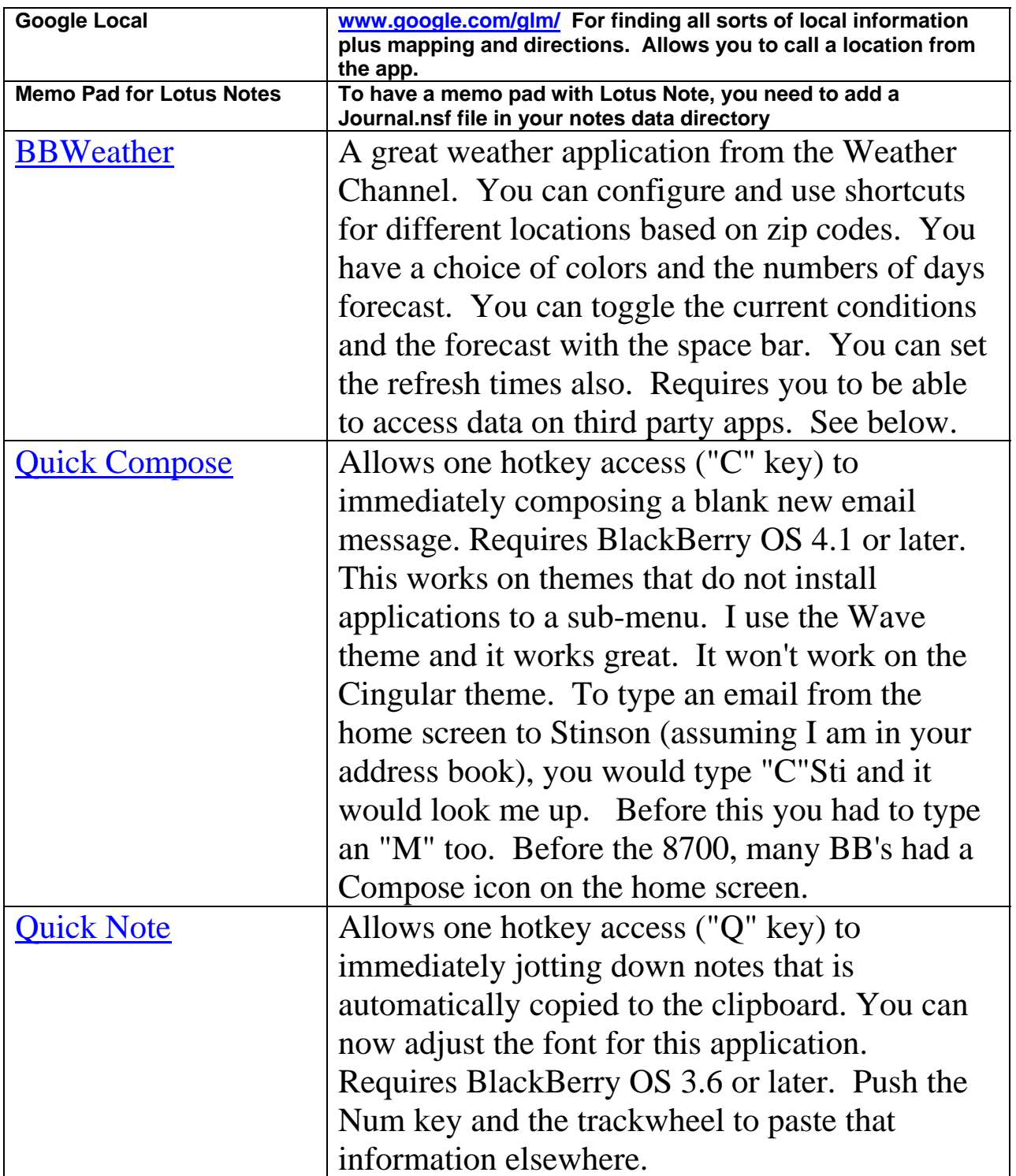

### **Highly Recommended Applications**

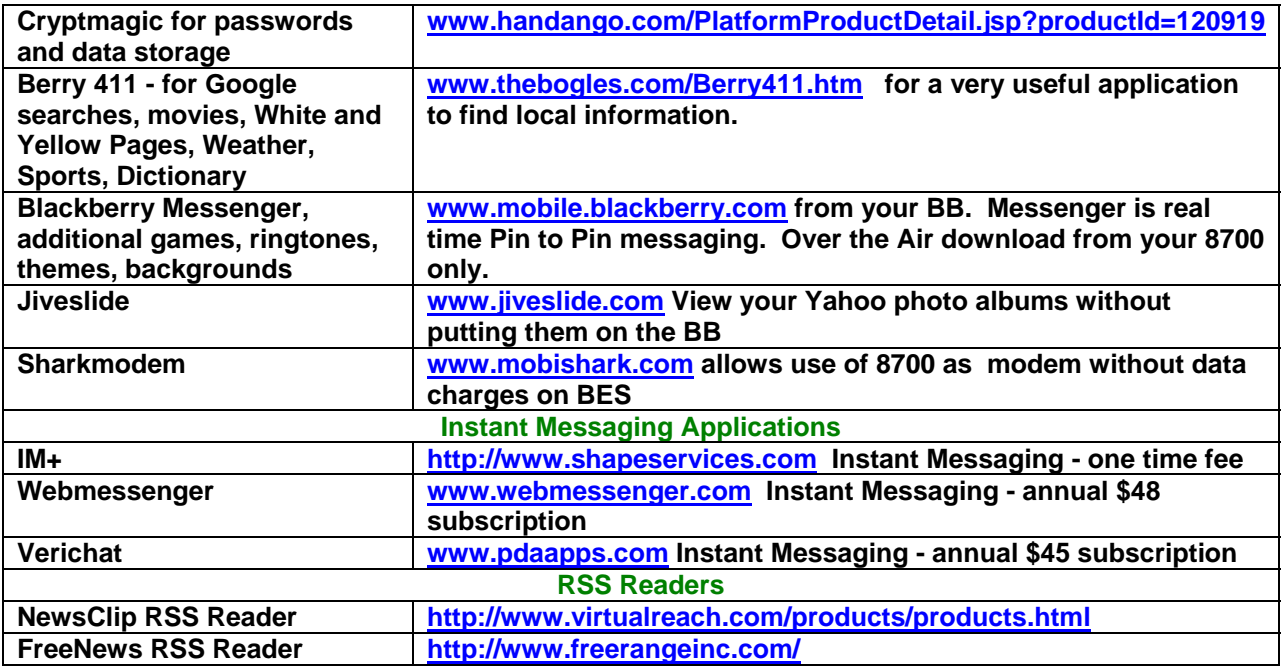

**If you download any application over the air (OTA), you can convert the files to .cod and .alx files which allow you to load the applications using Desktop Manager. Why is this useful? Sometimes you need to install a new operating system on your handheld and if you don't know where you got the OTA download, you won't get the program back. If you have it on your PC, you'll have no problem reinstalling it.** 

**Instructions on how to convert OTA files**

## **8700c Getting Third Party Applications to Work on Cingular if you are not on BES**

**The bottom line is that data charges from Cingular are a world mystery. No one seems to know the true policy. The easiest way around all the mess is to be on a Blackberry Enterprise Server (BES) with Mobile Data Services (MDS) enabled. From lgreenberg at Blackberry Forums:** 

Many third party applications which rely on data are written so as they need access to the wap APN to work. Unfortunately Cingular does not allow or include access to their wap APN (wap.cingular) with their Blackberry plans. The only thing they include with their Blackberry plans is e-mail and internet.

Now a few third party applications which rely on data will work. Ones which were written to use the Blackberry.net APN.

You have two choices.

Call Cingular and ask them to add WIX Wireleess Internet Pay Per Use to your account. You'll then have access to the wap.cingular APN but you'll be paying for it per kb. It can get expensive. You'll then need to enter the APN information in the BB's TCP settings.

APN: wap.cingular User Name: **WAP@CINGULARGPRS.COM** Password: CINGULAR1

#### OR

Sign up with an Exchange hosting service like **www.exchangemymail.com**. You then get access to the MDS proxy which allows your third party apps to access data through their servers. " One user reports that they did not need the TCP settings. Note that T-Mobile includes the WAP access in their plans.

# **Service Books Tell your Handheld How to Interact with the Blackberry Infrastructure**

### **Rim Article on Service Books**

### **You can generally find these under Options>Advanced Options>Service Books**

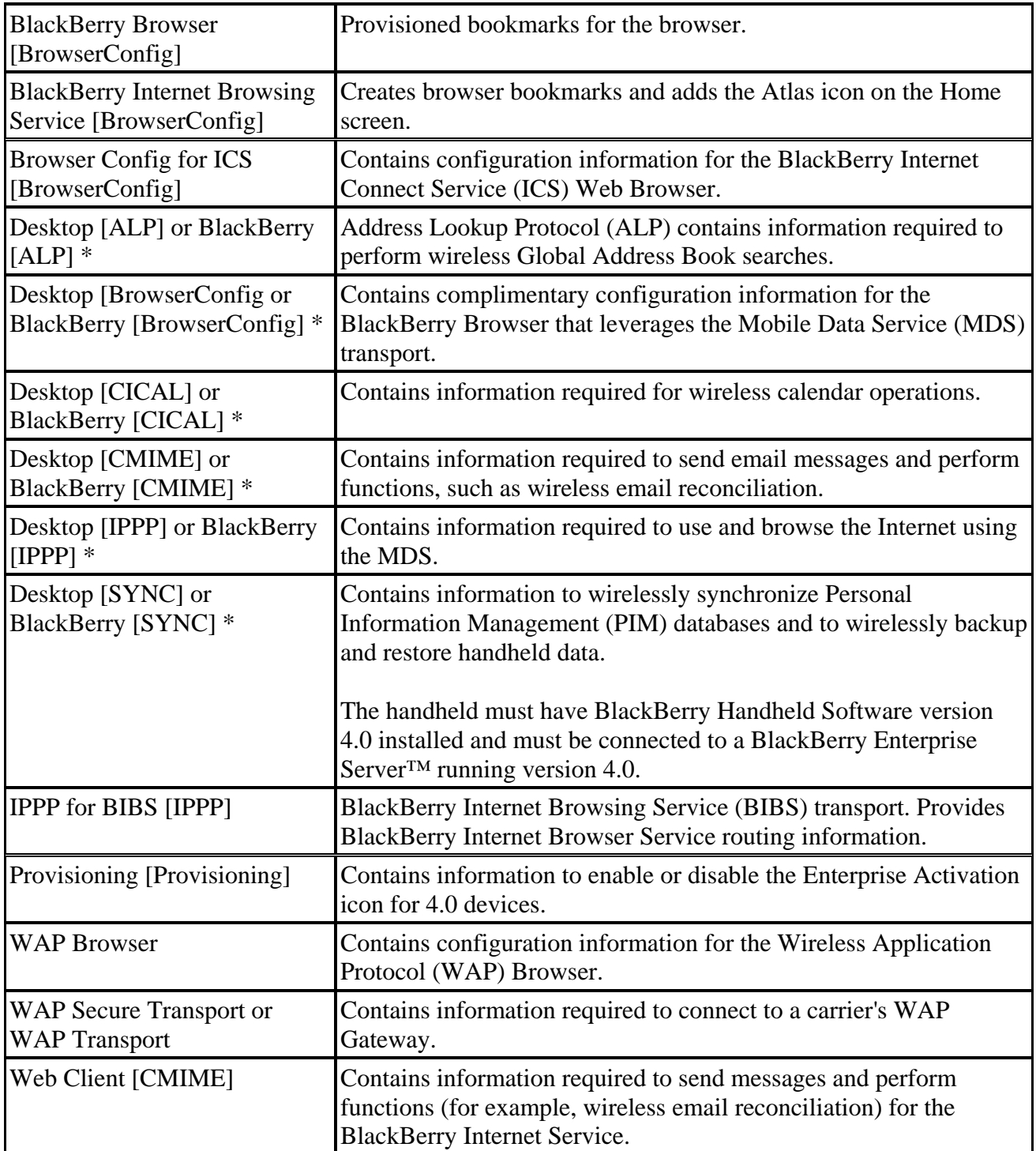

Other Service Books Desktop [BBIM] **-** Collaboration and Enterprise Instant Messaging services. Key Negotiation [KEYNEGO] - Google Talk BBFS1 [BBIM] - Google Talk BBFS1 [BBIMConfig] - Google Talk T-Mobile USA WAP Transport [WAP] - self-explanatory MMS Config [WAP] - enables MMS capabilities Wap Push Config [WAPPushConfig] - Not sure; description says 'Wap Push SMS Bearer' t-zones [BrowserConfig] - WAP browser

## Cingular Blue Voicemail Tree

### **AT&T WIRELESS VOICEMAIL NAVIGATION**

#### Map of Controls for Playback of VoiceMail Messages

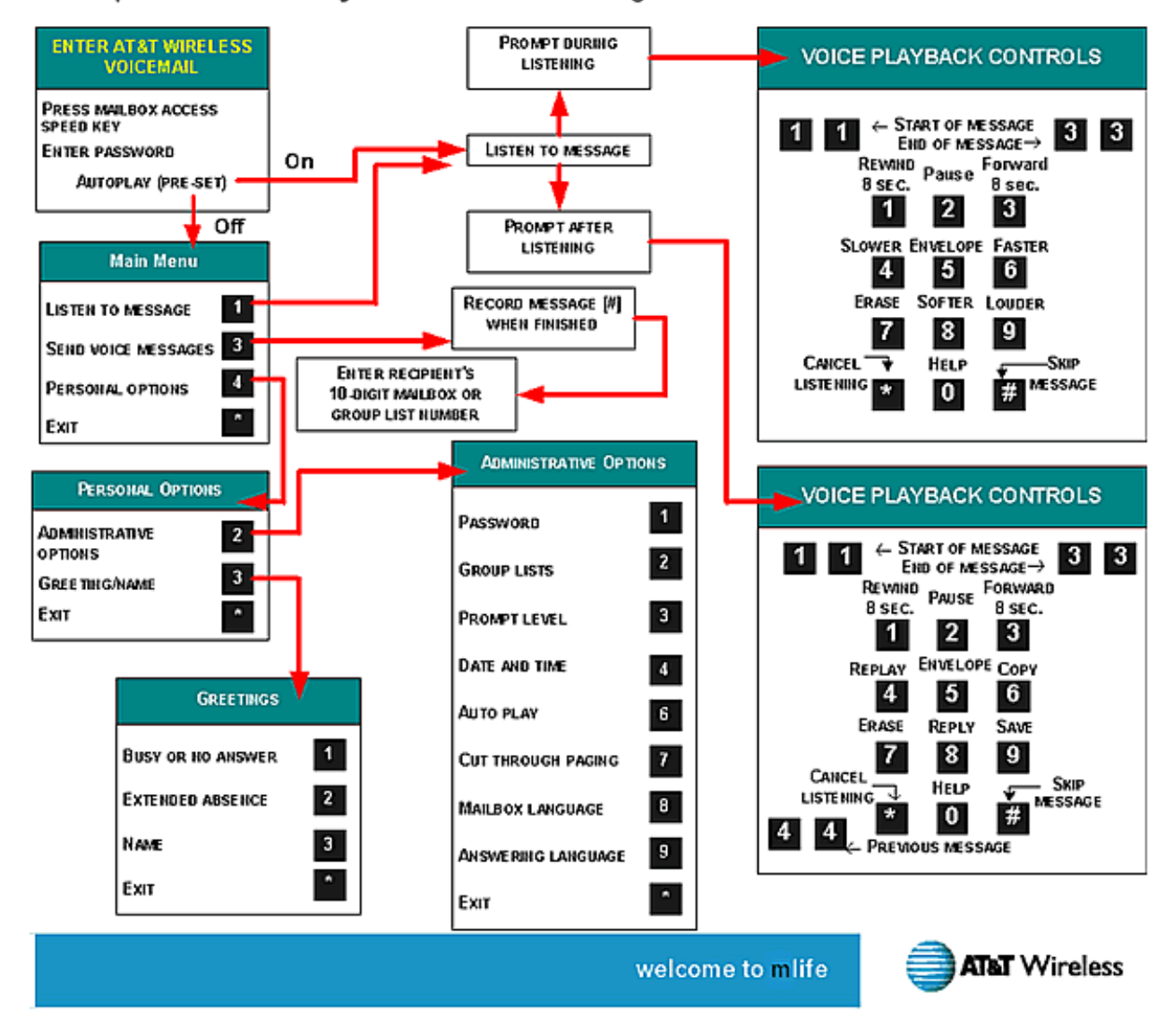